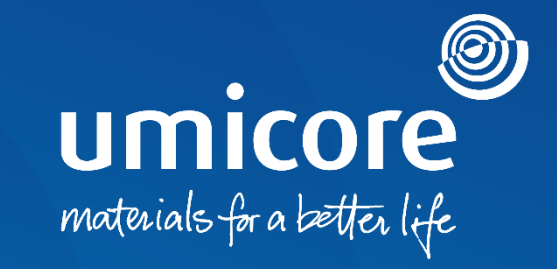

#### **Supplier guidelines** Invoice against a Purchase Order on the SAP Ariba Network

#### Introduction

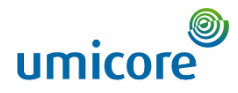

*The SAP Business Network is a dynamic, digital marketplace which allows you, as a supplier to connect with Umicore buyers and requestors. As a supplier, you will be invited by Umicore to join the SAP Business Network and start doing business on an online platform. The SAP Business Network will allow you to do business with Umicore at any time and anywhere on any device, increasing efficiency and effectiveness.*

The SAP Business Network will provide you with a new platform to submit your invoices you'll need to create a new account on SAP Ariba or login an existing account. In this manual you find more insights in:

- 1. How to invoice a Purchase Order (PO Flip) 1
- How to invoice a Service 2
- Create an invoice without a purchase order 3
- Submit a credit memo 4
- Upload invoices via CSV *(only for Enterprise accounts)* 5

Please note that the feature "Invoice a Blanket Purchase Order" and "Contract Invoice" will not be able for Umicore. Invoices creates via that channel will be rejected and failing.

#### Table of content

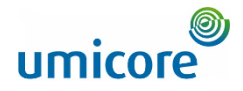

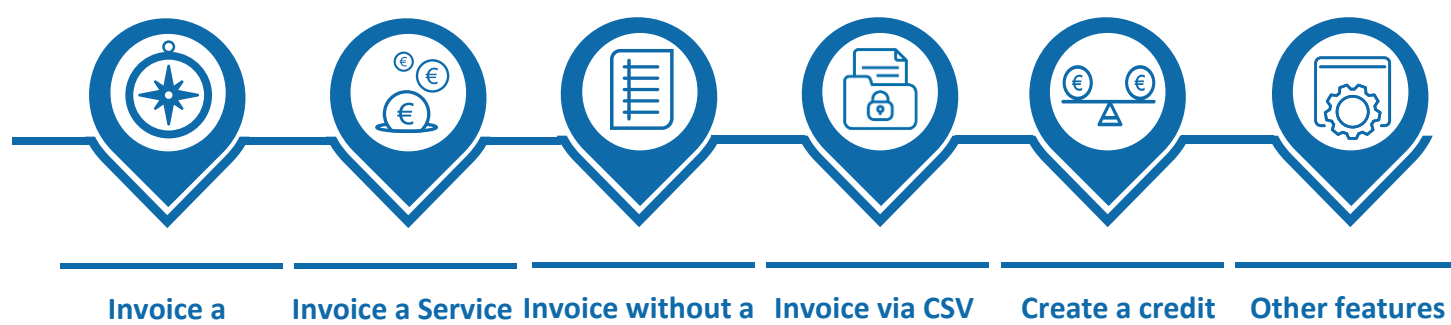

**Invoice a** lnvoice a Service Invoice without a lnvoice via CSV Create a credit [Other features](#page-33-0) **purchase order upload memo [purchase order](#page-3-0)**

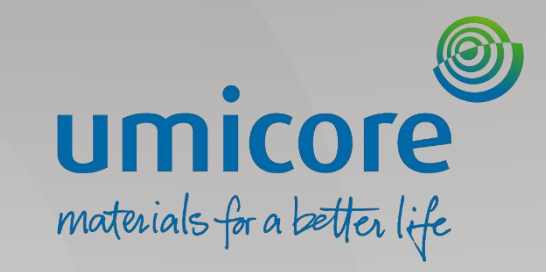

4

## <span id="page-3-0"></span>Invoice – Purchase Order

### Open PO for invoice creation

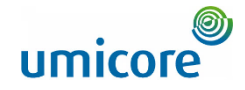

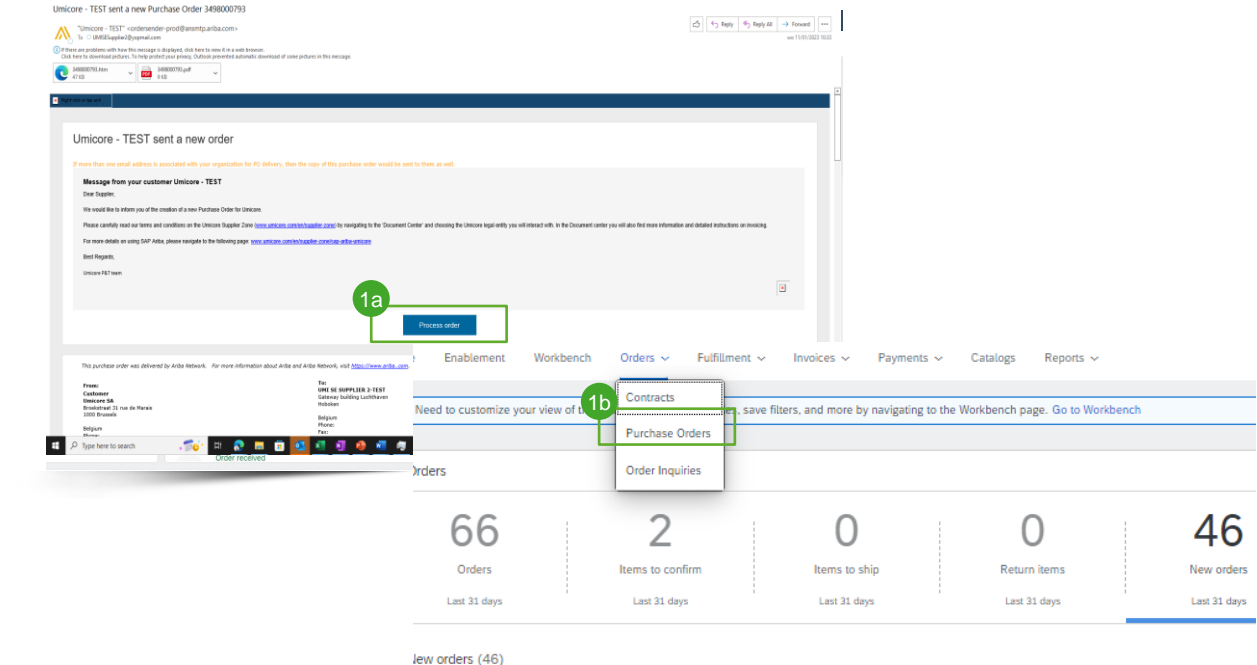

Edit filter | Last 31 days | New

ler Number Customer Locate and open the PO you want to invoice. You can access your PO by following one of the below steps:

1a Open the PO via your email notification by clicking on the Process Order button. Then log in to your SAP Business Network account.

When connecting for the first time you might be prompted to check for duplicate accounts prior to creating a new one. (see manual *"Supplier Account Creation & Account Management")*

Or log on the Ariba Network and access your PO via the tab orders > Purchase Order 1b

w order

### Complete header information

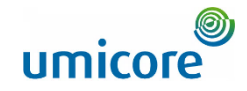

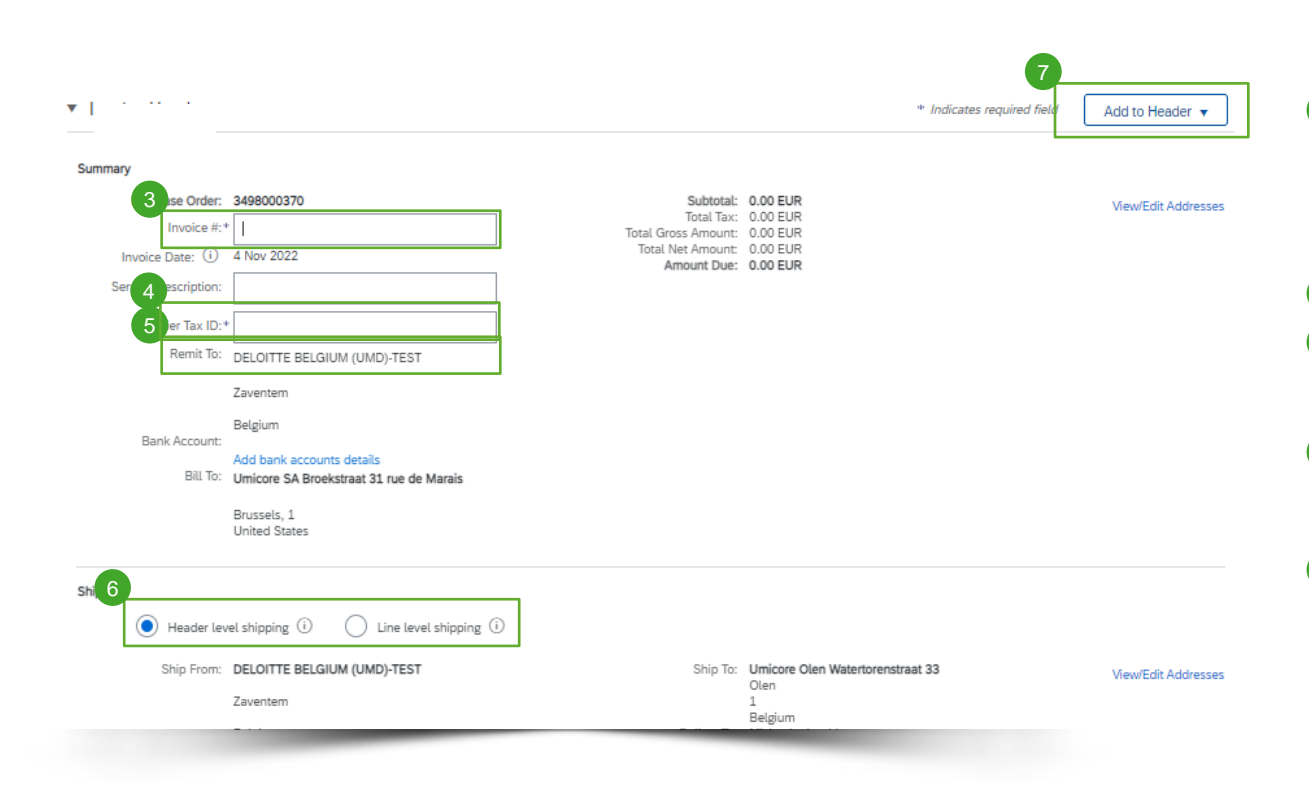

- $\overline{\textbf{3}}$  Enter an Invoice # which is your unique number for invoice identification (max. 16 characters). The Invoice Date will auto-populate and can be adapted if needed.
- Complete your Tax ID 4
- **5** Choose the correct Remit-to Address (if several addresses were configured during setup).
- **6** Shipping can be entered at either the Header or Line level by selecting the appropriate radio button.
- Click "Add to Header" to add additional information to the invoice, including Comments, Attachments (max. 10 MB),... to the invoice 7

#### Additional information

• Please note that payment terms are not editable for PO invoices and are always taken over from PO

#### Complete line items information

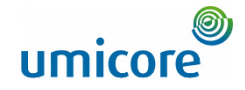

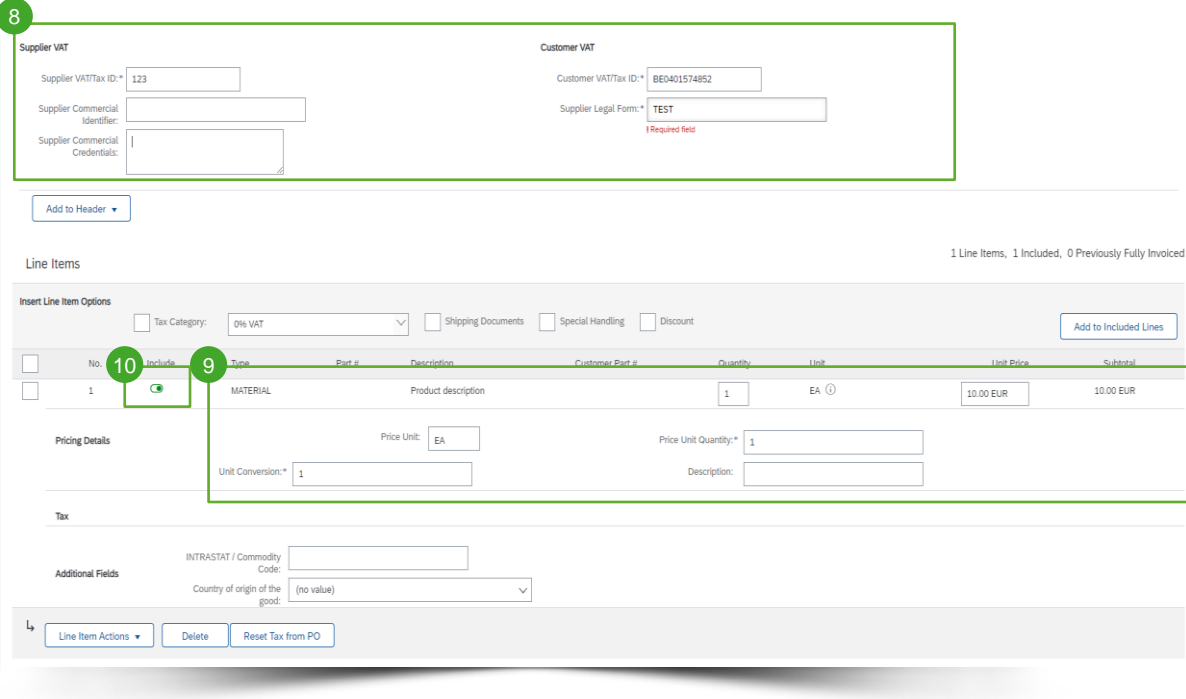

8 Complete Supplier VAT

- **Review or update Quantity / Pricing for** each line. Some fields might be greyed out due to your customer's transacting rules.
- 10 To exclude a line from the invoice, click the line item's green slider, OR delete the line by selecting the line item and clicking Delete. You can generate another invoice to bill for that item later.

### Complete line item VAT information

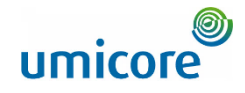

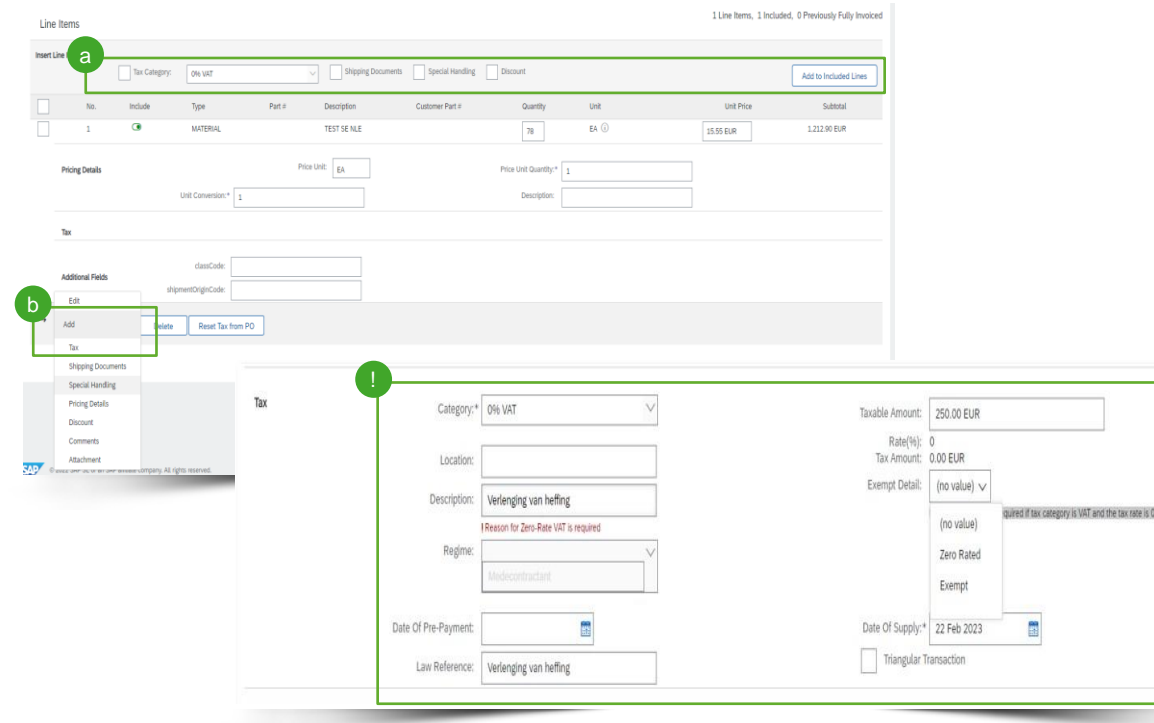

- You will need to add Taxes to all line items:
	- ➢ You can use the **Tax Category**  a **dropdown** at the top to select from the displayed options, then click "**Add to Included Lines"** to apply the selected Tax rate to all lines with the green slider activated.
	- **b** You can also use the "Line Items **Actions"** button, and select "Add Tax".
	- **Important information:** if your invoice line items follow the "verleggingsregeling", please select 0% VAT and include "Verlegging van heffing" in the description field **!**

### Additional line item level information

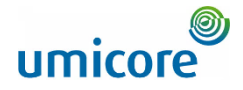

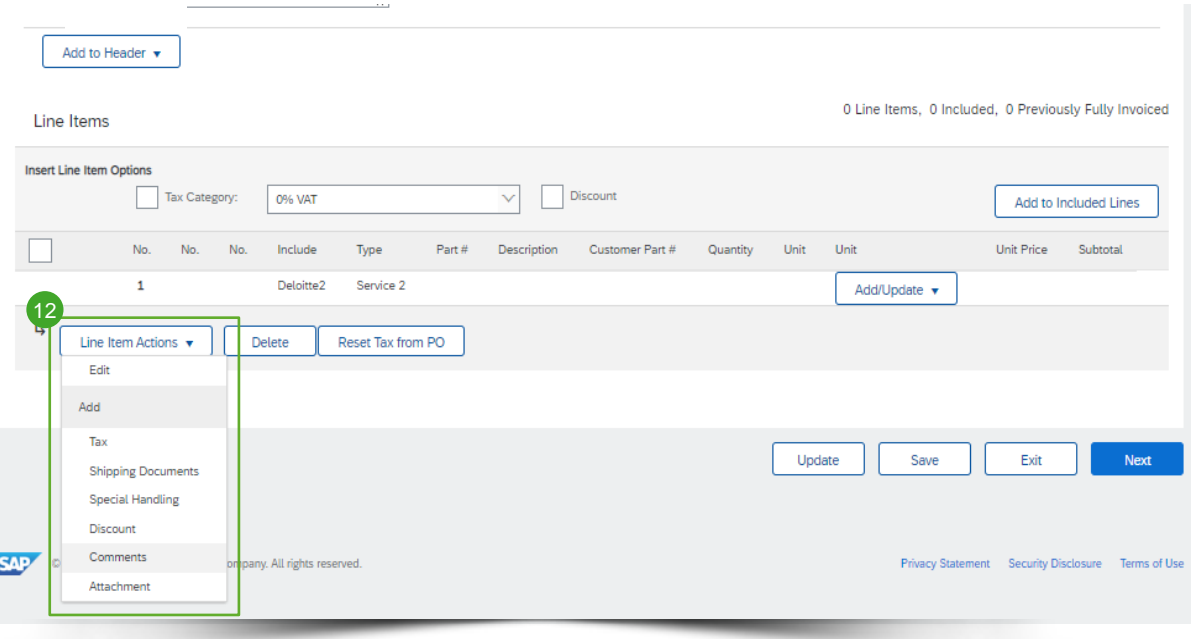

- 12 Additional information can be added or edited at the Line Item Level.
	- To view/edit elements of a particular line item, select the relevant line, then click Line Item Actions> Edit. When complete, click Done to return to Invoice.
	- To add comments at the individual line item level, select the relevant line, then click Line Item Actions > Comments
	- To add attachments at the individual line item level, select the relevant line, then click Line Item Actions > Attachment

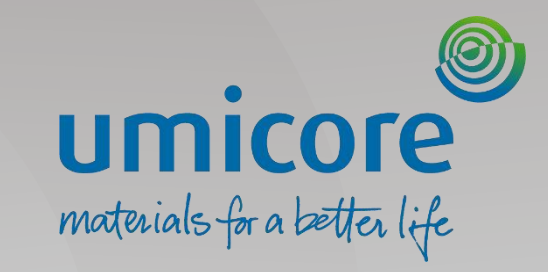

# <span id="page-9-0"></span>Invoice – Services

#### Open PO for invoice creation

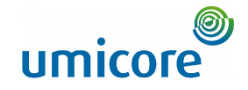

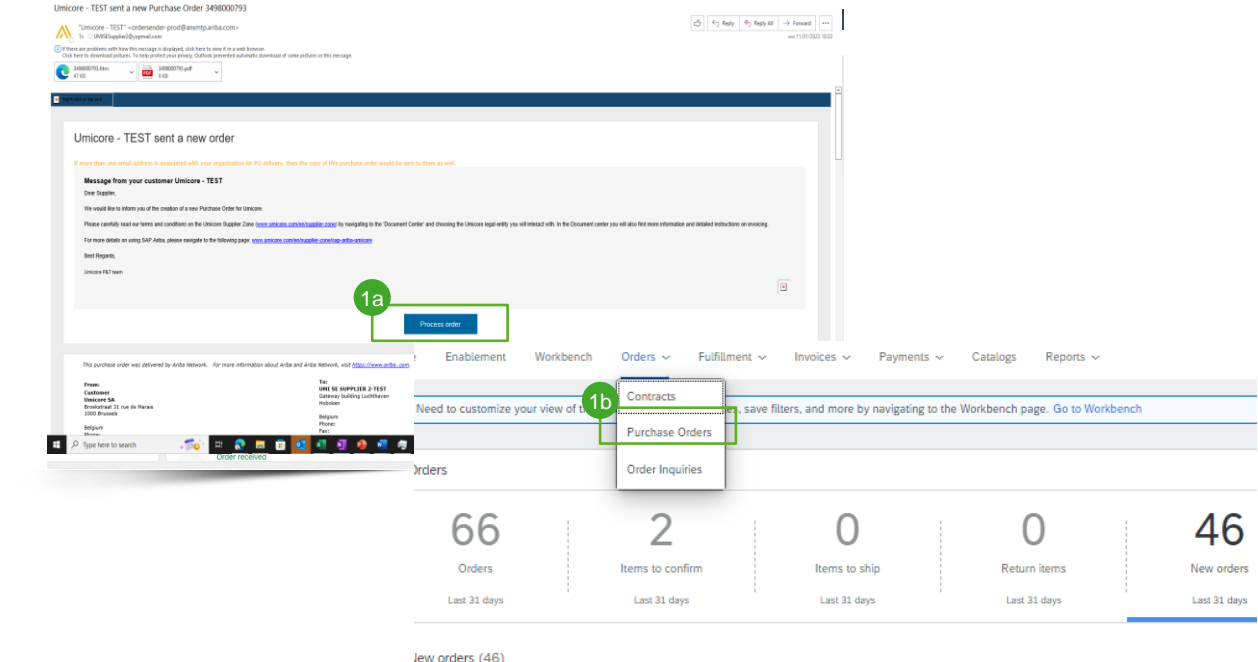

Edit filter | Last 31 days | New

Locate and open the PO you want to invoice. You can access your PO by following one of the below steps:

1a Open the PO via your email notification by clicking on the Process Order button. Then log in to your SAP Business Network account.

When connecting for the first time you might be prompted to check for duplicate accounts prior to creating a new one. (see manual *"Supplier Account Creation & Account Management")*

Or log on the SAP Business Network and access your PO via the tab orders > Purchase Order 1b

#### Locate the correct Purchase Order

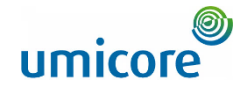

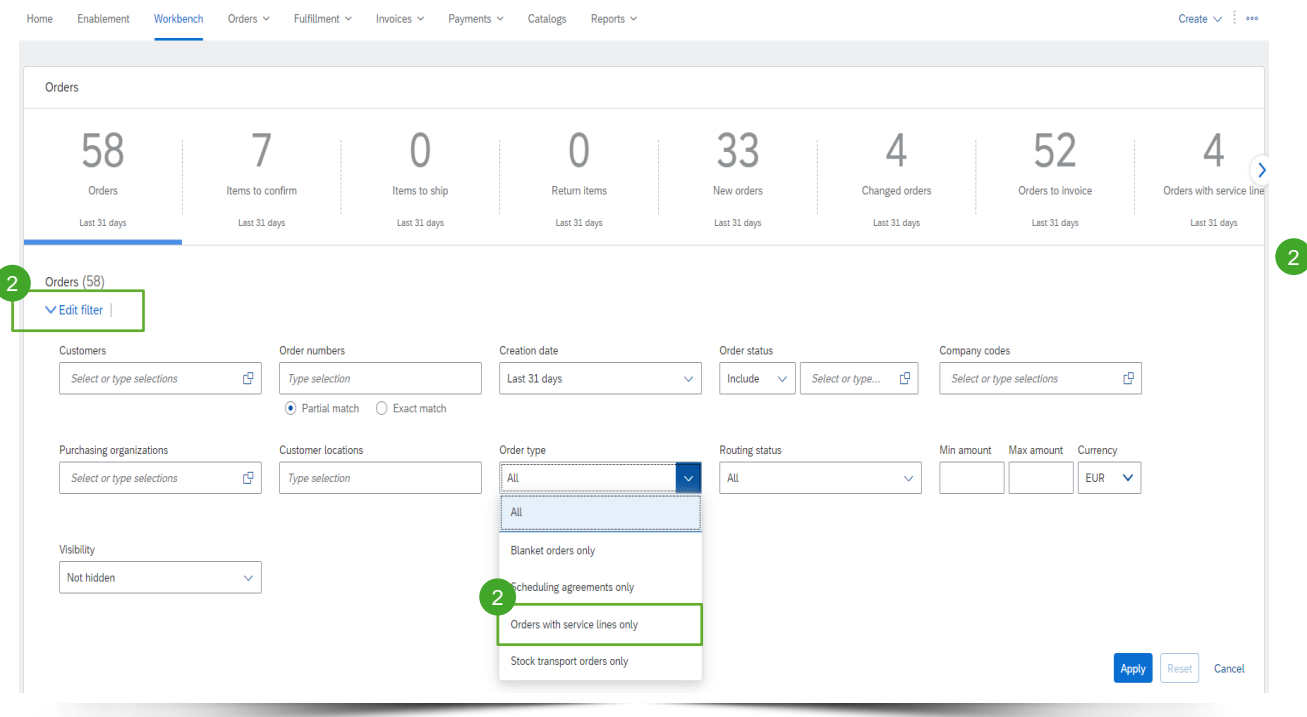

Log in to your account on supplier.ariba.com and locate the list of all purchase orders via Orders > Purchase Orders

**Locate the service order via the "Edit"** filter" and select under Order type "Orders with service lines only".

#### Locate the correct Purchase Order

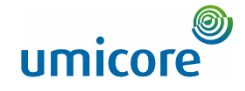

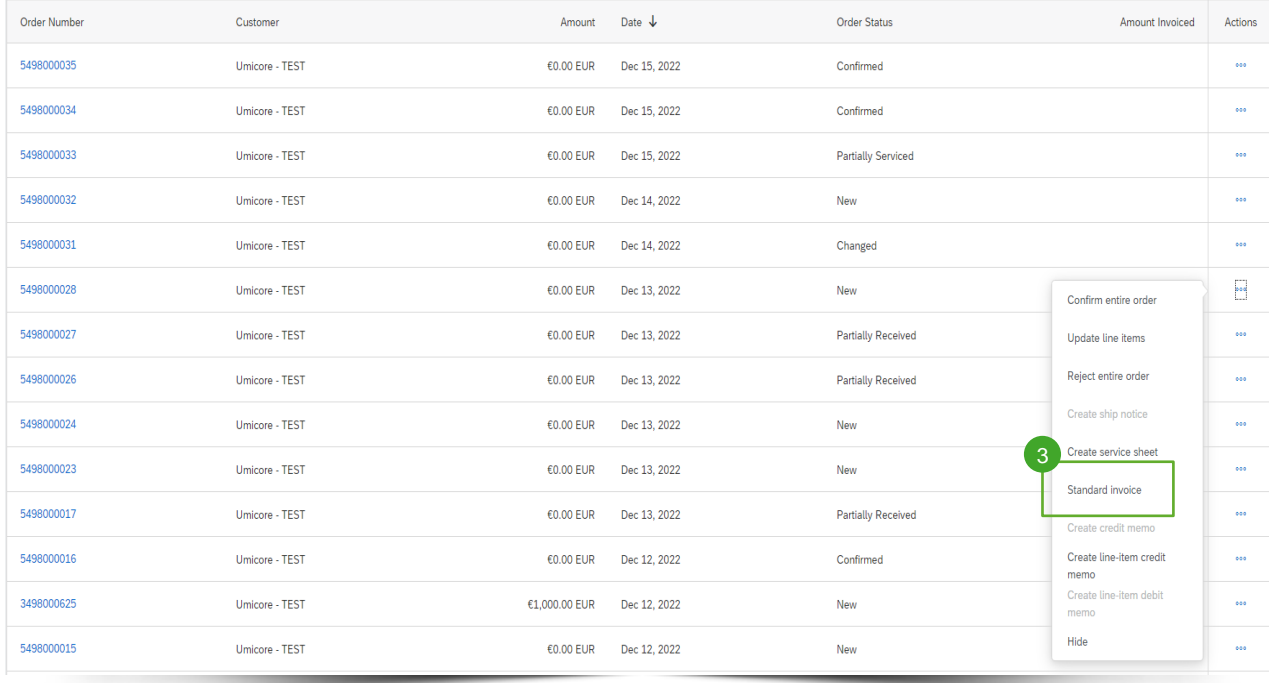

3 After locating the correct service order on the Ariba account, suppliers can create a "Standard invoice" for this order.

#### Complete invoice header details

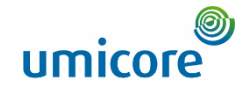

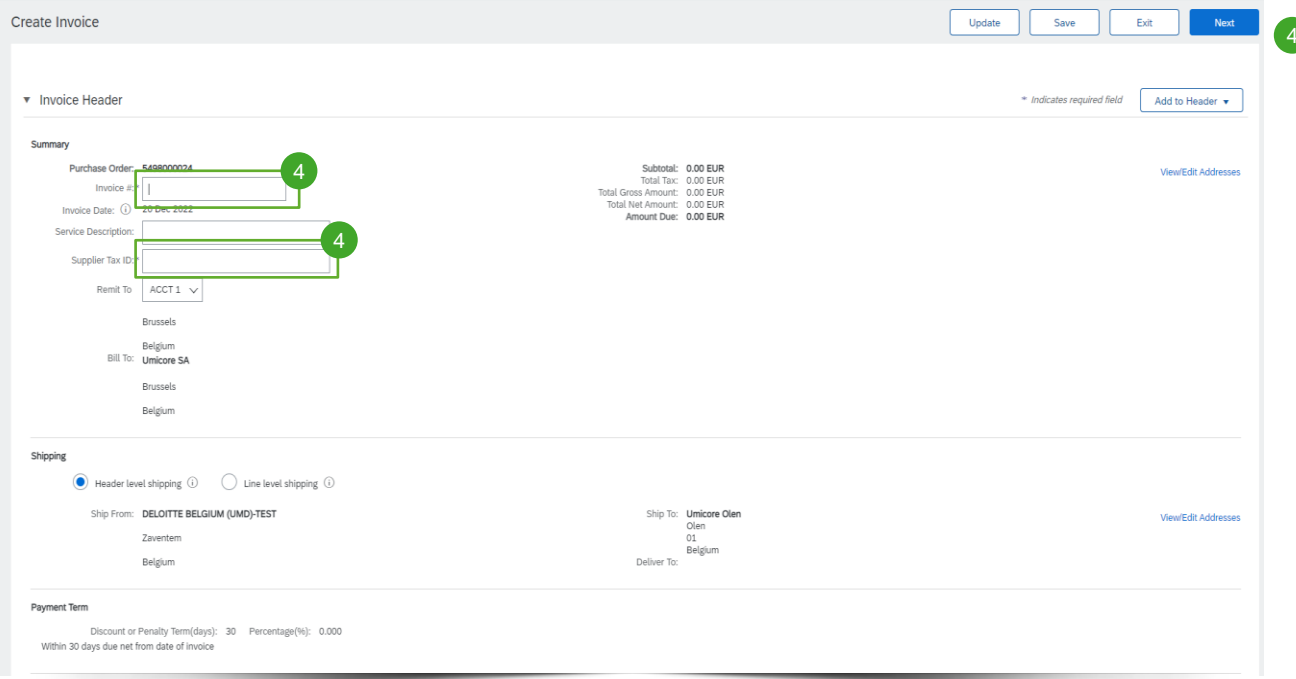

4 On the header level of the invoice, you will need to complete an invoice ID and a Supplier Tax ID

#### Complete invoice header details

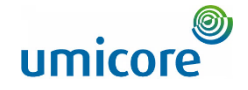

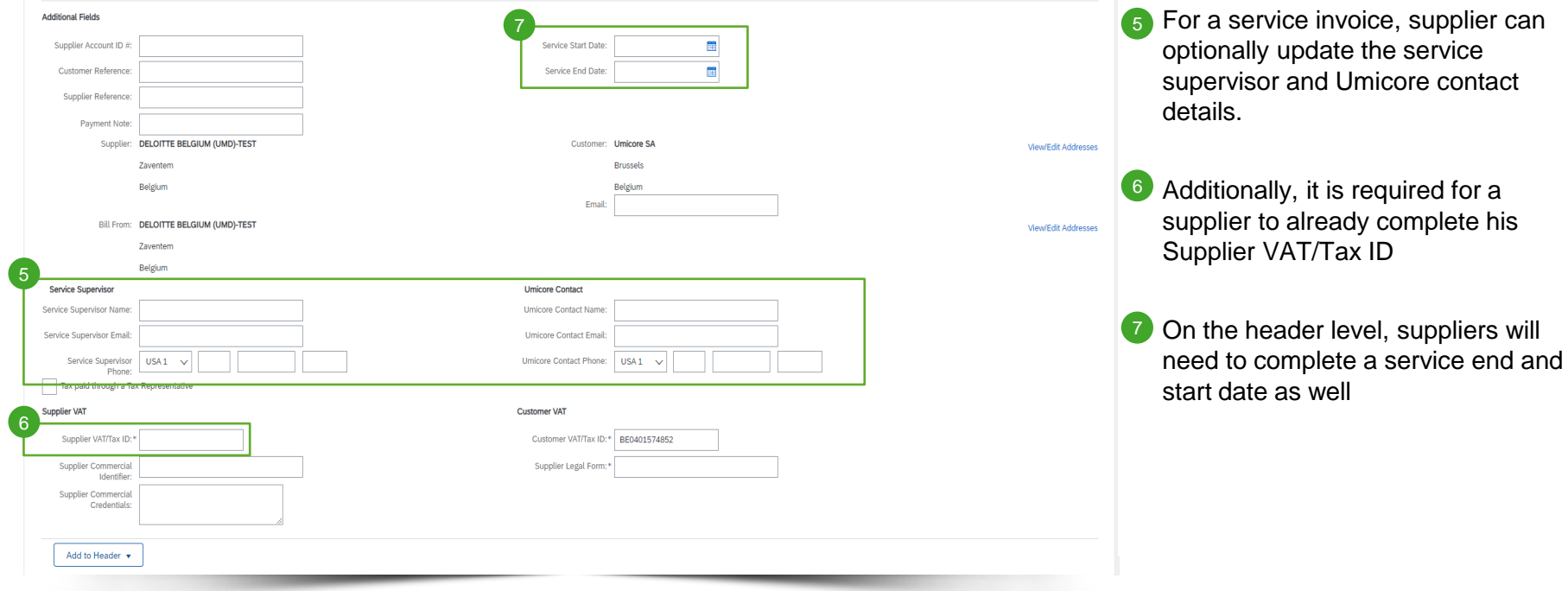

#### Complete invoice line item details

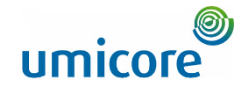

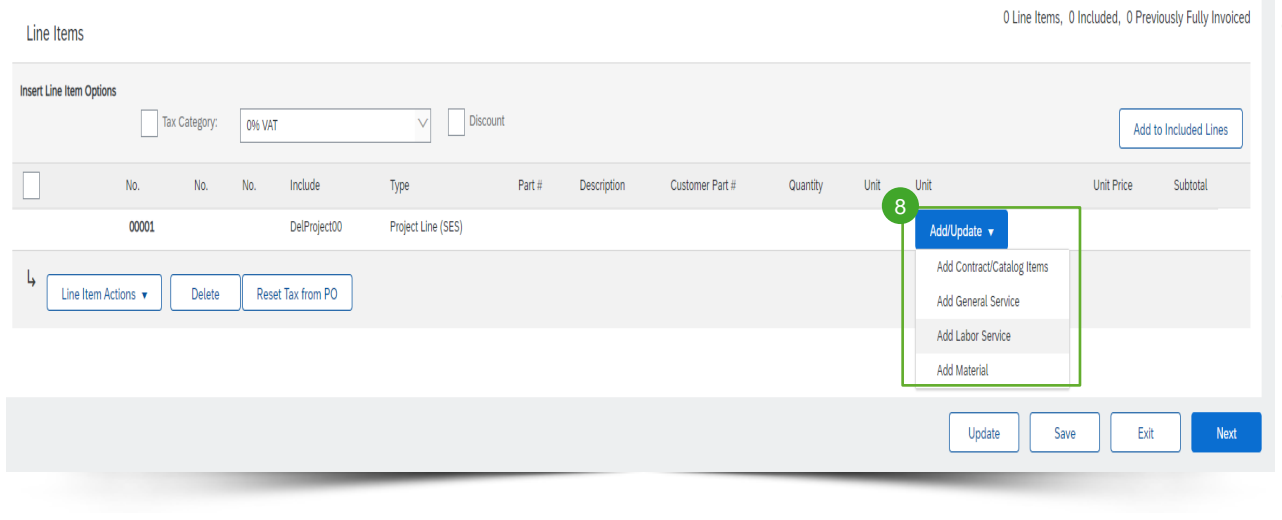

8 Supplier needs to add line items to their invoice via the "Add/Update" button. Different options are possible: (1) Contract/Catalog items, (2) general ad-hoc service, (3) Labor service or (4) material used.

#### Important information:

i

In case contractual rates are agreed between the buyer and the supplier, the supplier needs to add line items via 'add contract/catalog items' to ensure that the SES can be approved by the requester

#### Complete invoice line item details

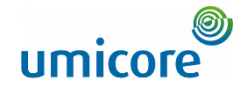

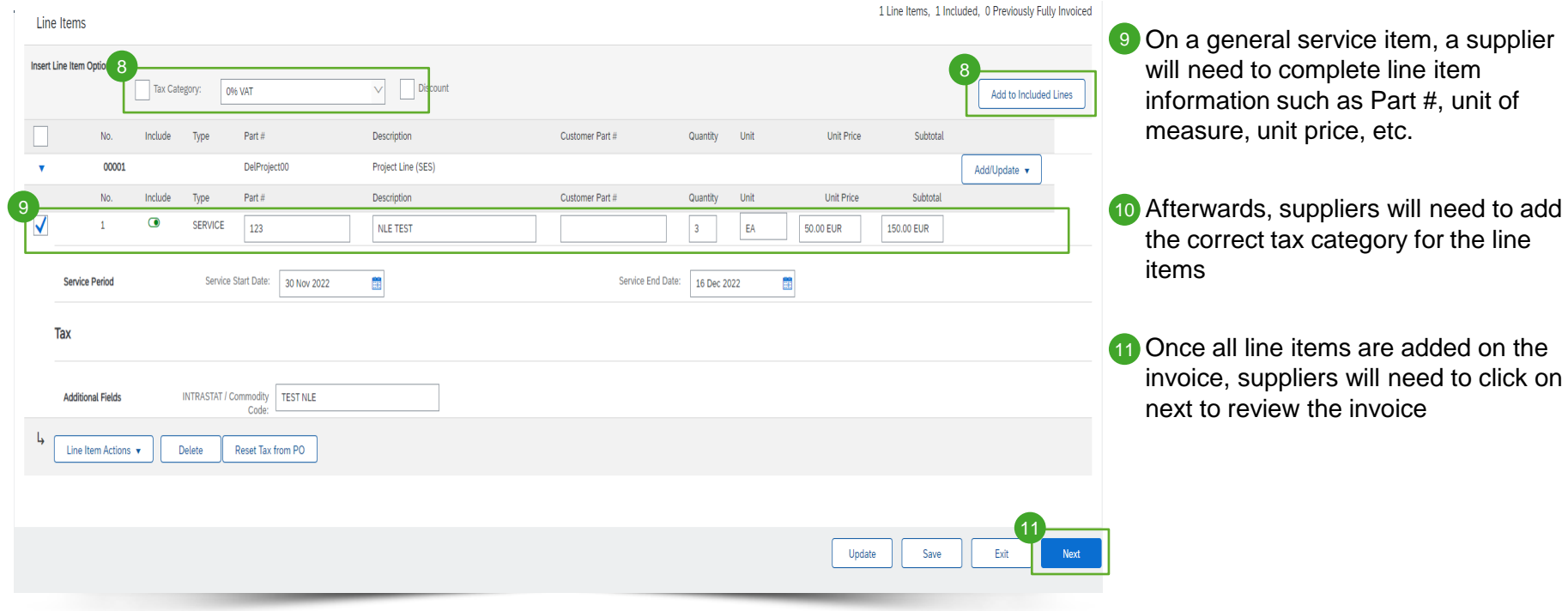

# Review invoice

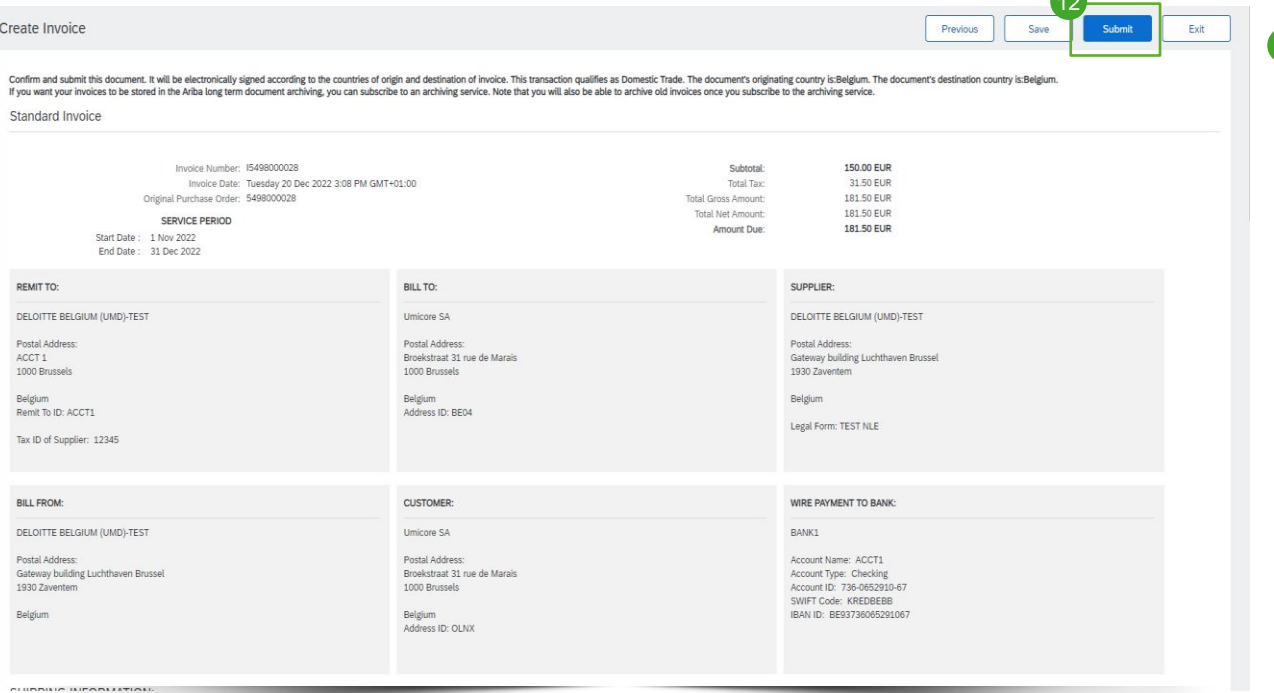

<sup>12</sup> After reviewing the invoice created, the supplier can submit his invoice for approval and an automatic SES will be created 12

**120** 

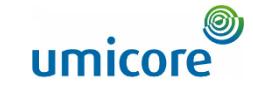

#### Review invoice and SES created

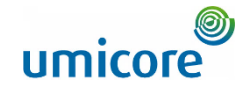

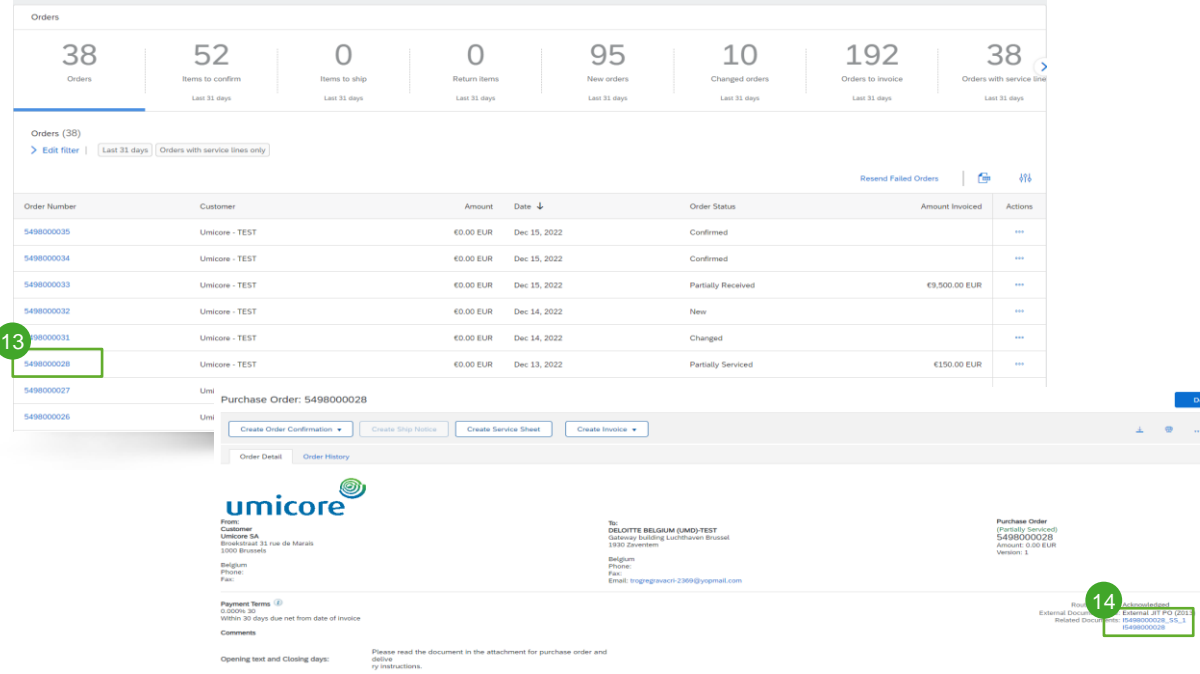

- 13 To retrieve the invoice and automatic SES created, the supplier will need to locate the original service order.
- 14 Under related documents, the supplier can find both the SES and the invoice created. Once the SES is approved by the requester, the invoice will be automatically sent to Umicore.

Additional information:

• Please note that if your SES is rejected, the linked invoice will automatically be rejected as well. i

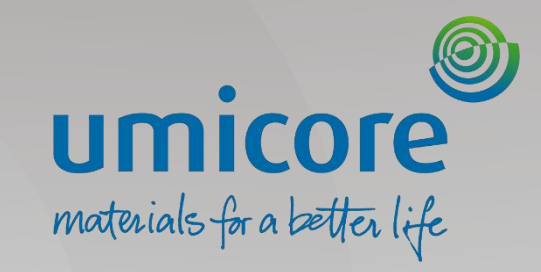

# <span id="page-19-0"></span>Invoice – Without a Purchase Order

#### Initiate invoice creation

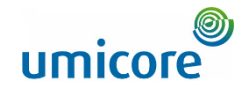

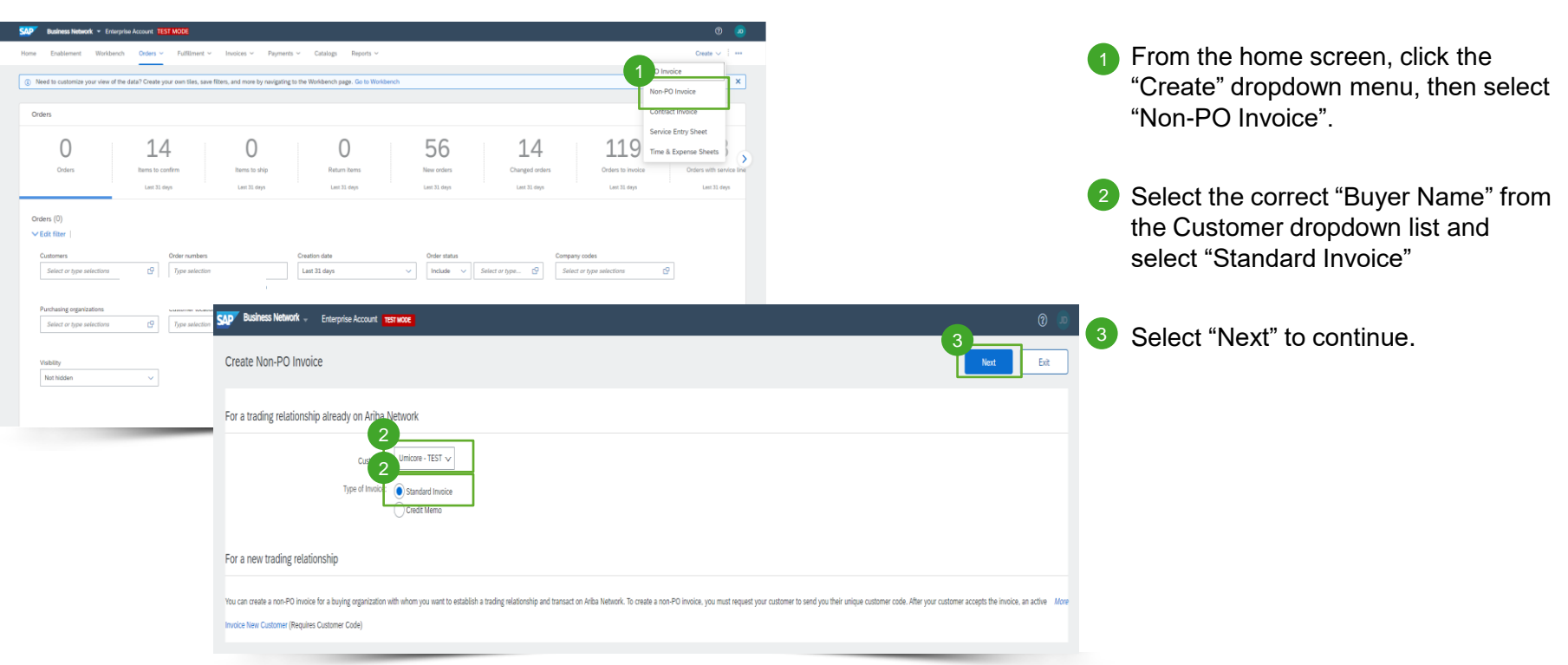

#### Complete invoice header details

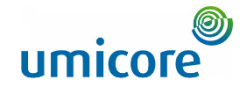

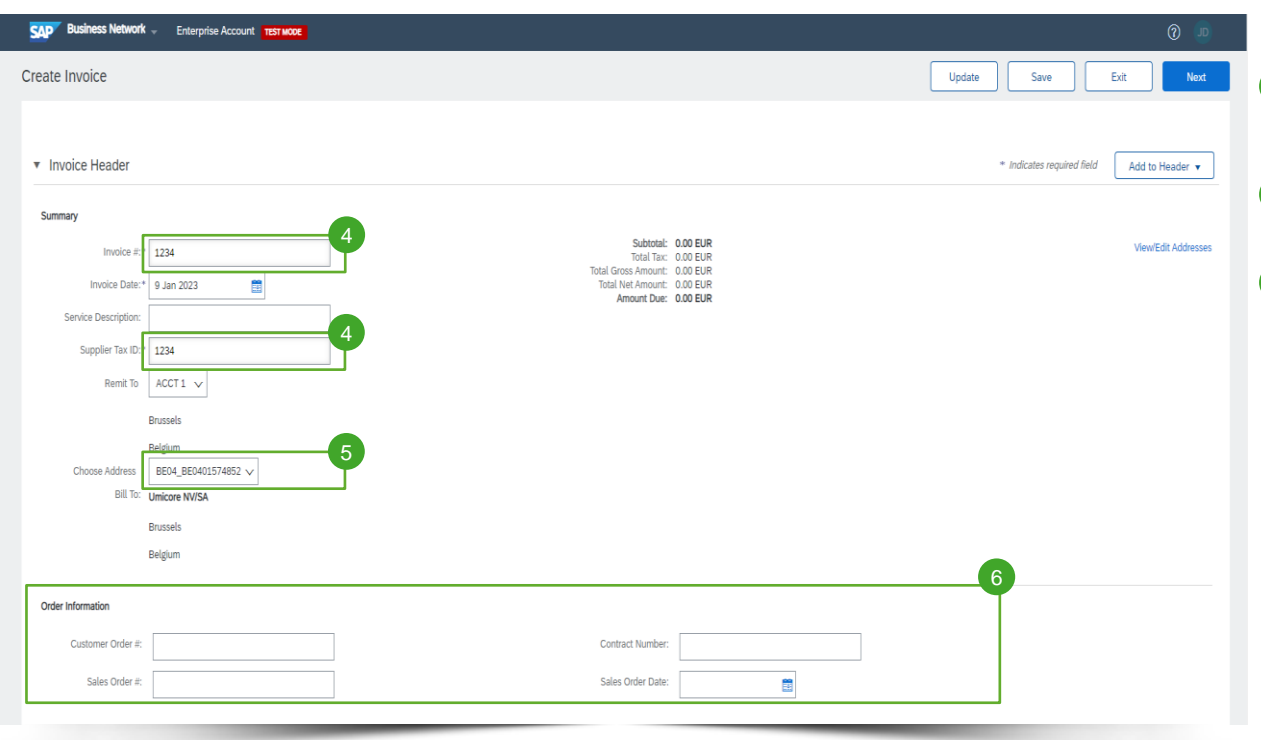

- 4 On the header level of the invoice, you will need to complete an invoice ID and a Supplier Tax ID
- **5** Select the correct Umicore Entitites you wish to invoice
- 6 Complete at least one of the order information fields

#### Header and Line Level Options

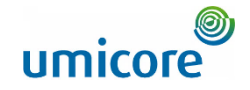

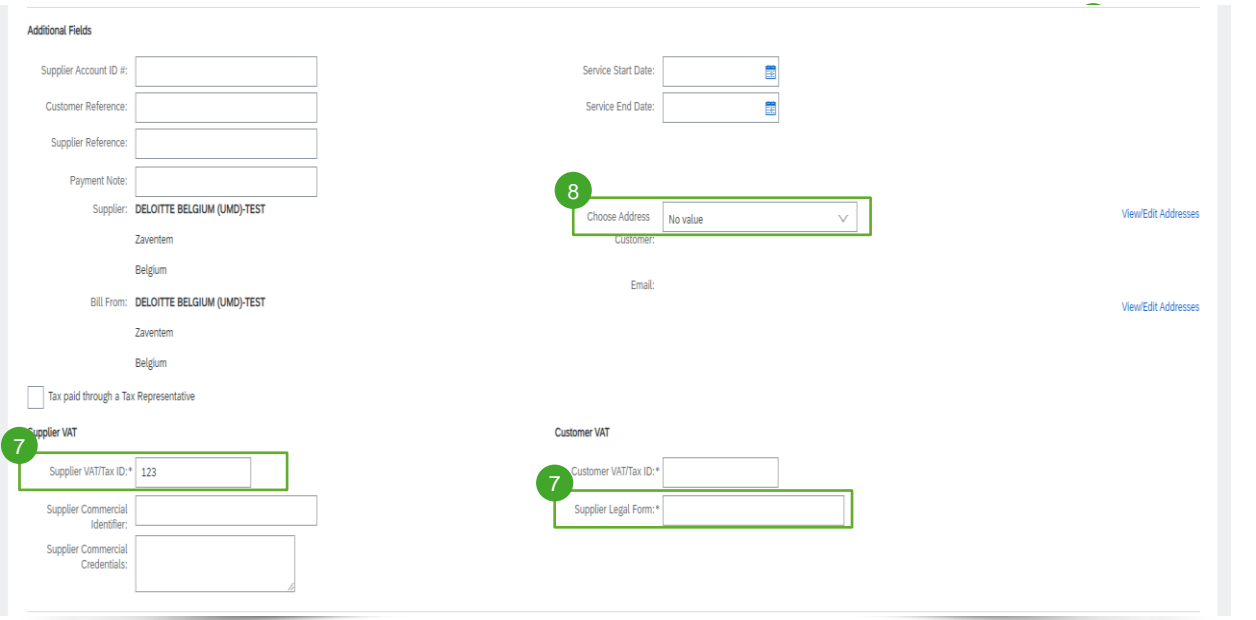

On a header level of the invoice:

- **Add you Supplier Tax ID (VAT number)** and your Legal Form
- 8 Choose the correct legal entity of Umicore to bill to

#### Header and Line Level Options

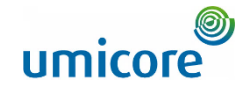

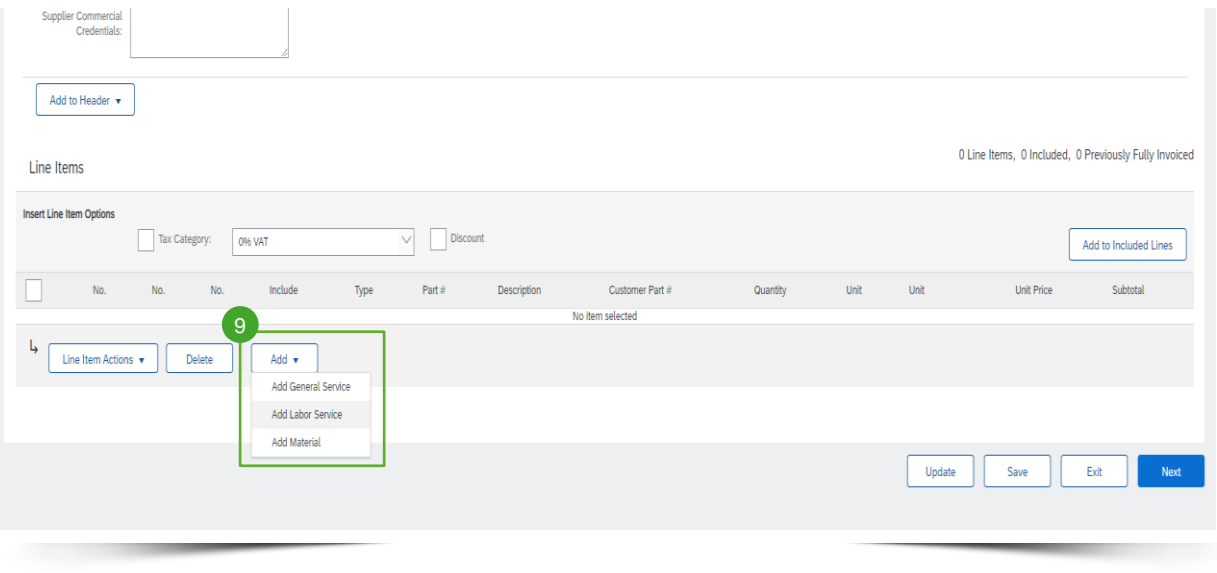

To add Line items to the Invoice:

**9** At Line Level, click "Add" and select the correct item type from "General Service", "Labor Service" or " Material"

#### Header and Line Level Options

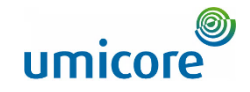

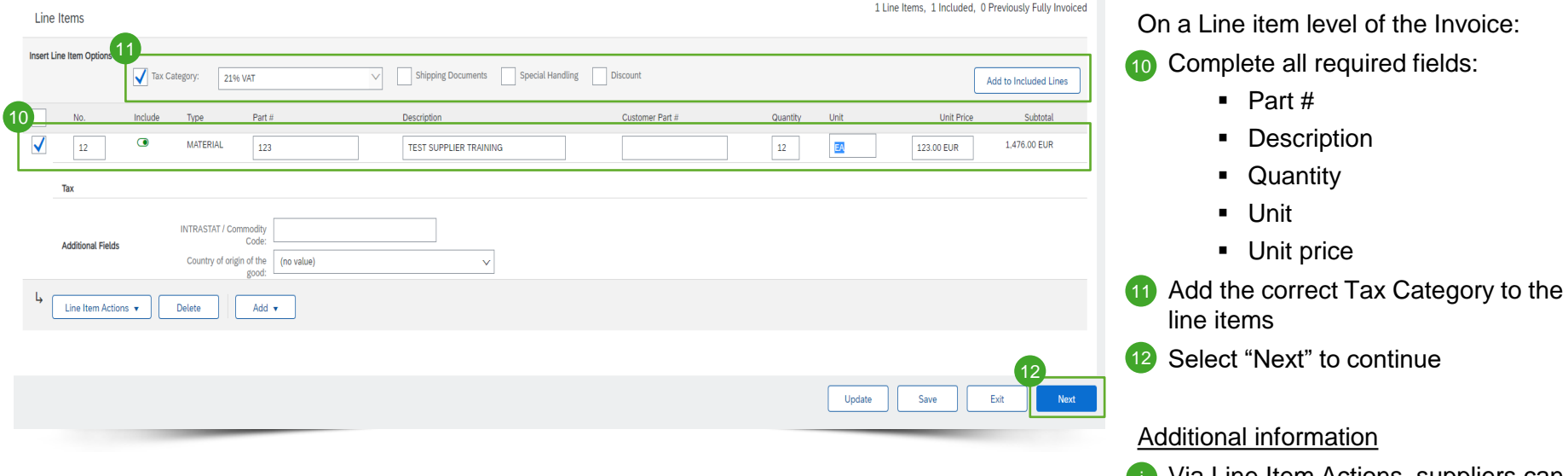

• Via Line Item Actions, suppliers can add Shipping Documents, Discounts, Comments and **Attachments** i

#### Review invoice created

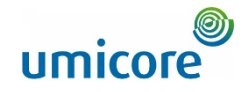

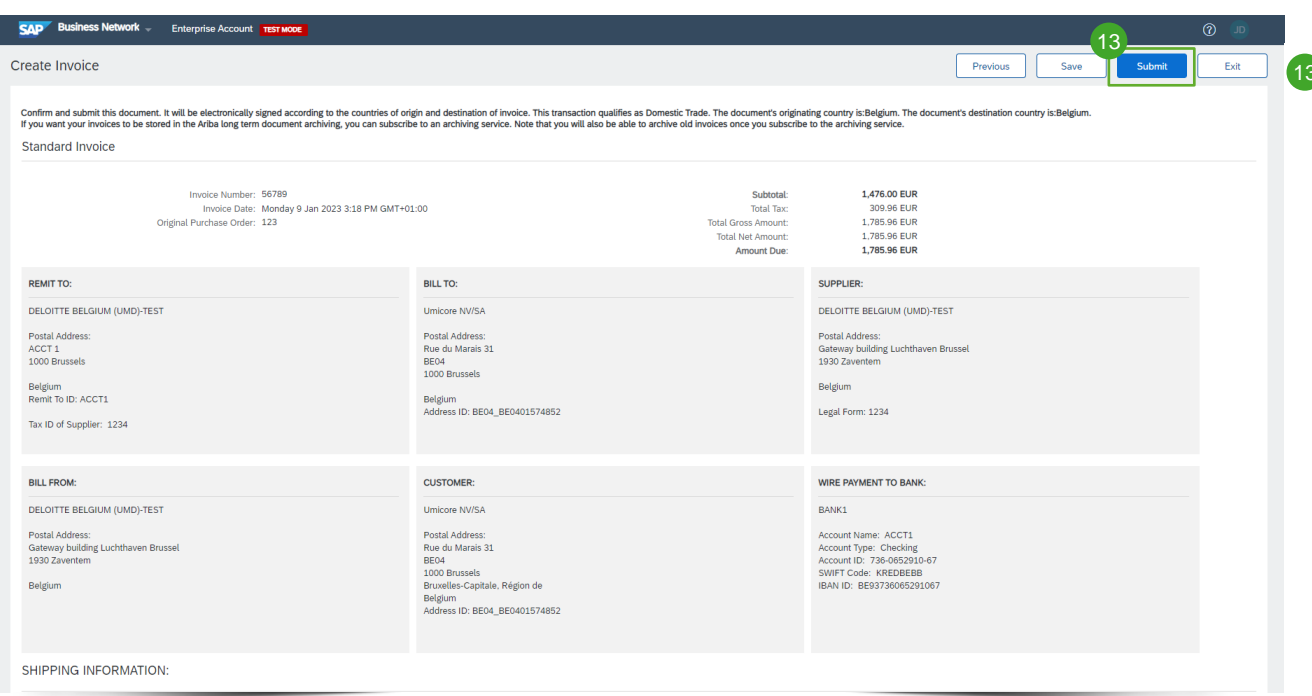

<sup>13</sup> Review the invoice created and "Submit" to submit towards Umicore

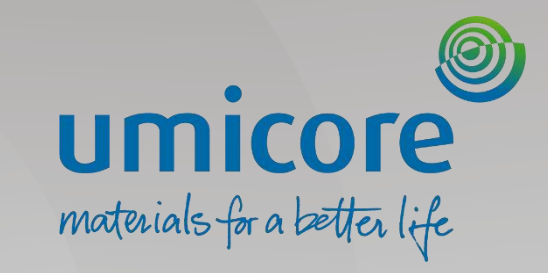

# <span id="page-26-0"></span>Invoice – Via CSV

#### Download CSV Invoice template

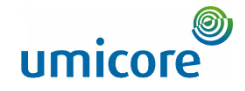

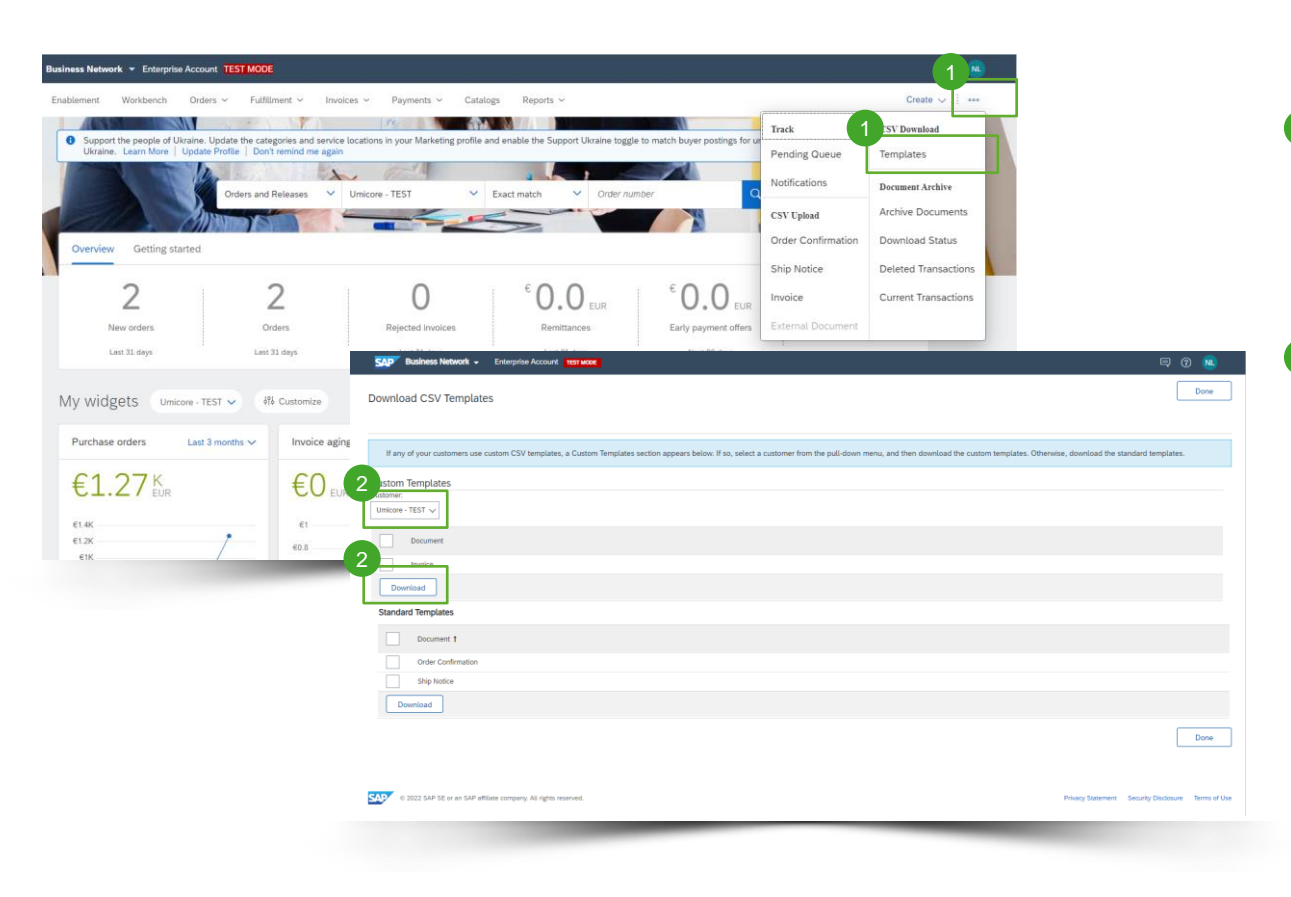

- You can access a customer's CSV file template by going to the More (...) dropdown menu from the Homepage. Then click "Templates" under the "CSV Download title".
- 2 Select the correct template by finding your buyer name on the drop down menu, checking the radio button for Invoice, and click "Download".

## Uploading Completed CSV

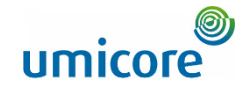

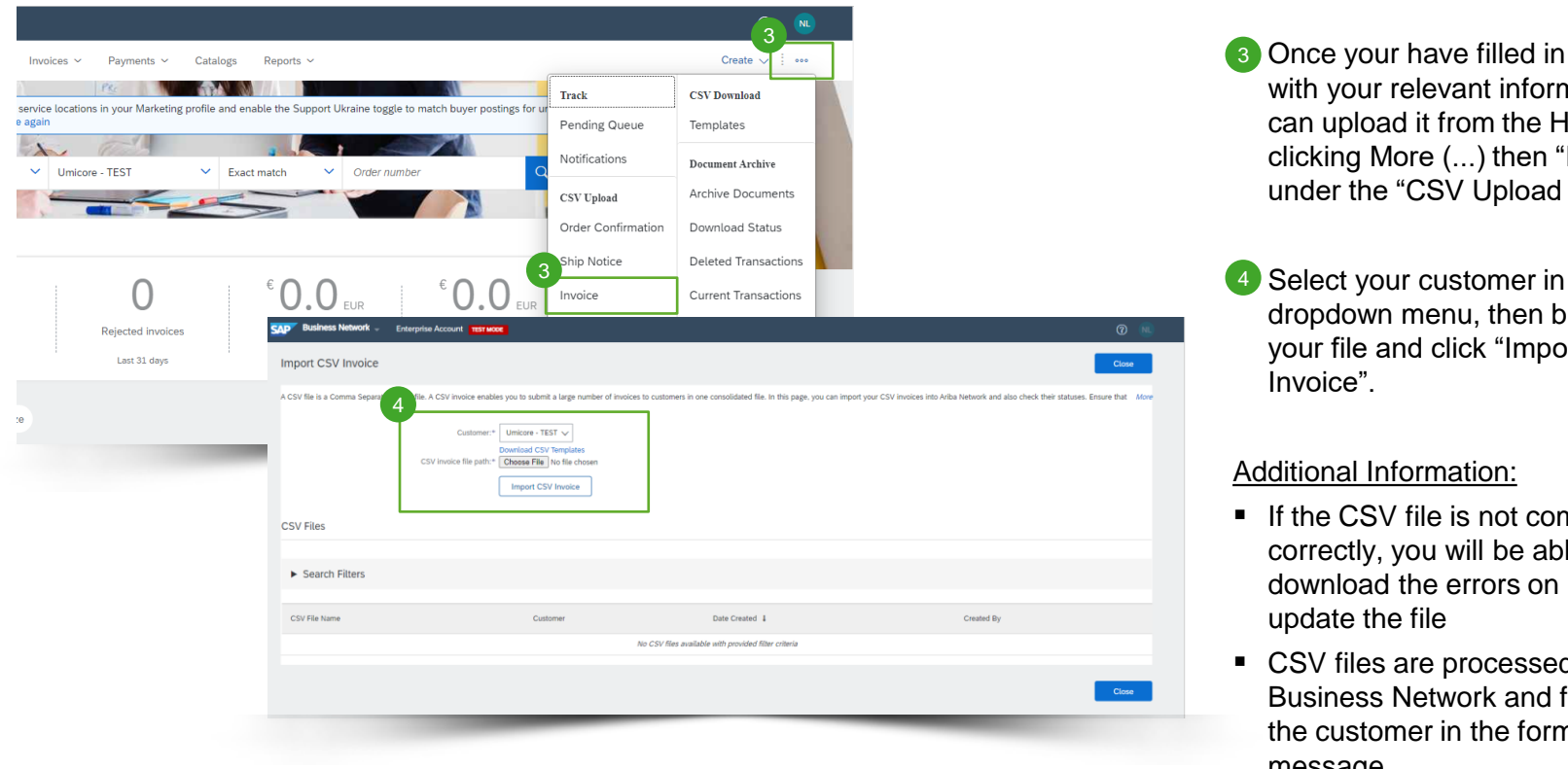

3 Once your have filled in the template with your relevant information, you can upload it from the Homepage by clicking More (...) then "Invoices" under the "CSV Upload title".

- 4 Select your customer in the dropdown menu, then browse for your file and click "Import CSV
- If the CSV file is not completed correctly, you will be able to download the errors on how to
- CSV files are processed by SAP Business Network and forwarded to the customer in the form of cXML message.

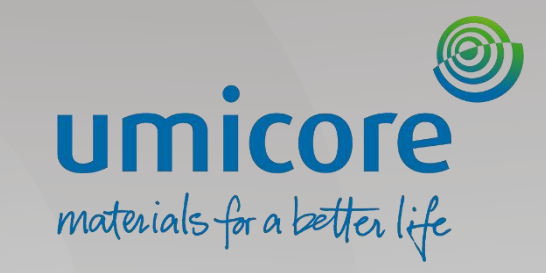

# <span id="page-29-0"></span>Create a Credit Memo

#### Initiate line-level credit memo creation

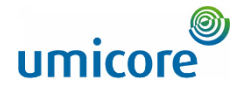

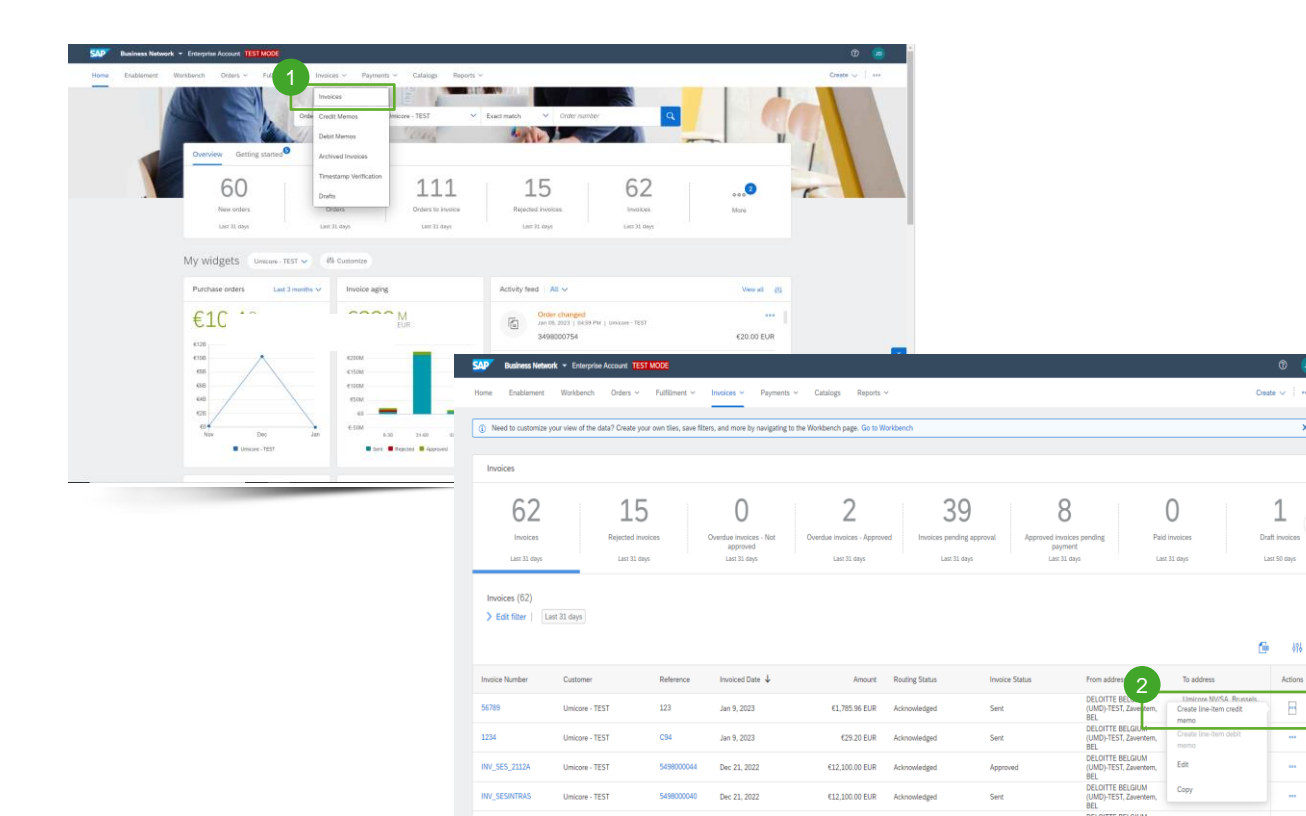

To create a line level credit memo against an invoice:

- Click the Invoices tab.
- <sup>2</sup> Select your previously created invoice and click on the three dots to select "Create Line-item Credit memo".
- Complete information in the form (the amount and taxes will automatically be negative). Make sure that all required fields marked with asterisks (\*) are filled in. 4

Click Next > Review Credit Memo > Submit. 5

Actions

#### Complete credit memo details

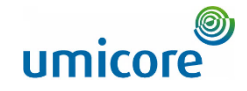

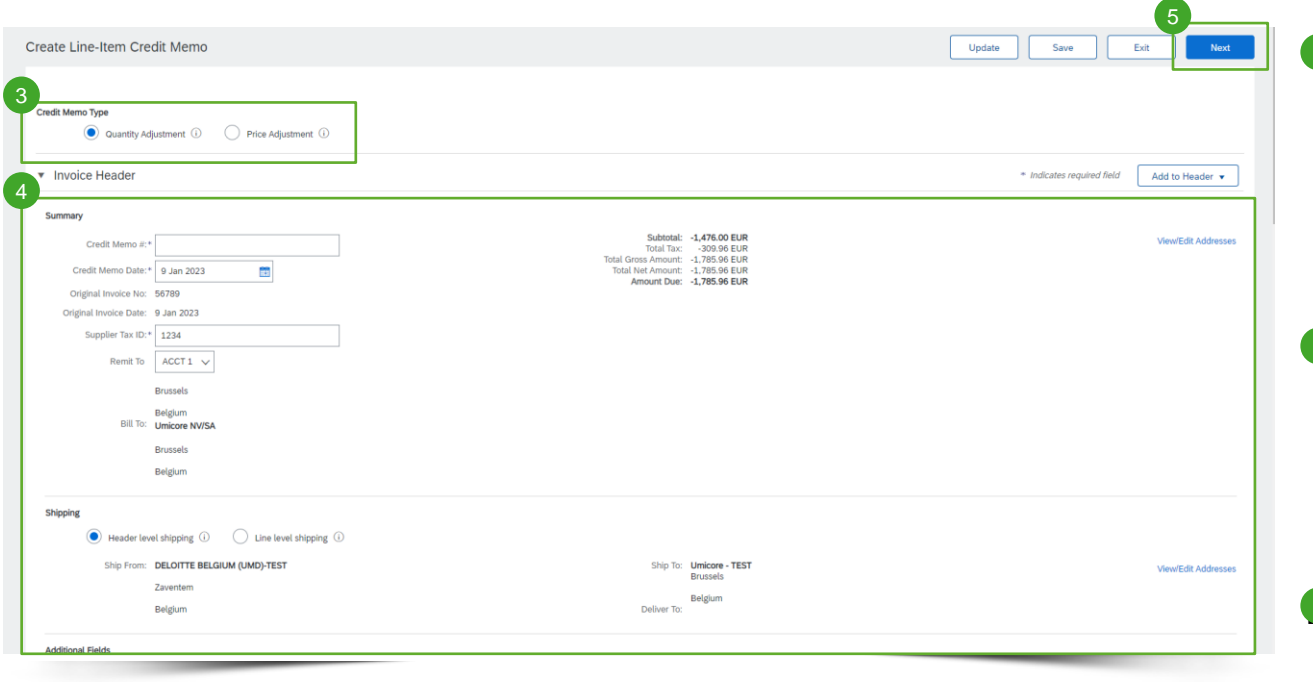

3 Select the correct credit memo type you wish to create. Quantity memos need to be selected if the quantity invoiced was too high or partially returned. Price memos need to be selected if price invoiced was too high.

<sup>4</sup> Complete header and line level information in the form (the amount and taxes will automatically be negative). Make sure that all required fields marked with asterisks (\*) are filled in.

 $\frac{5}{3}$  Click Next to review credit memo created

#### Review credit memo created

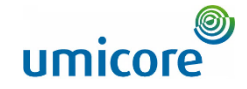

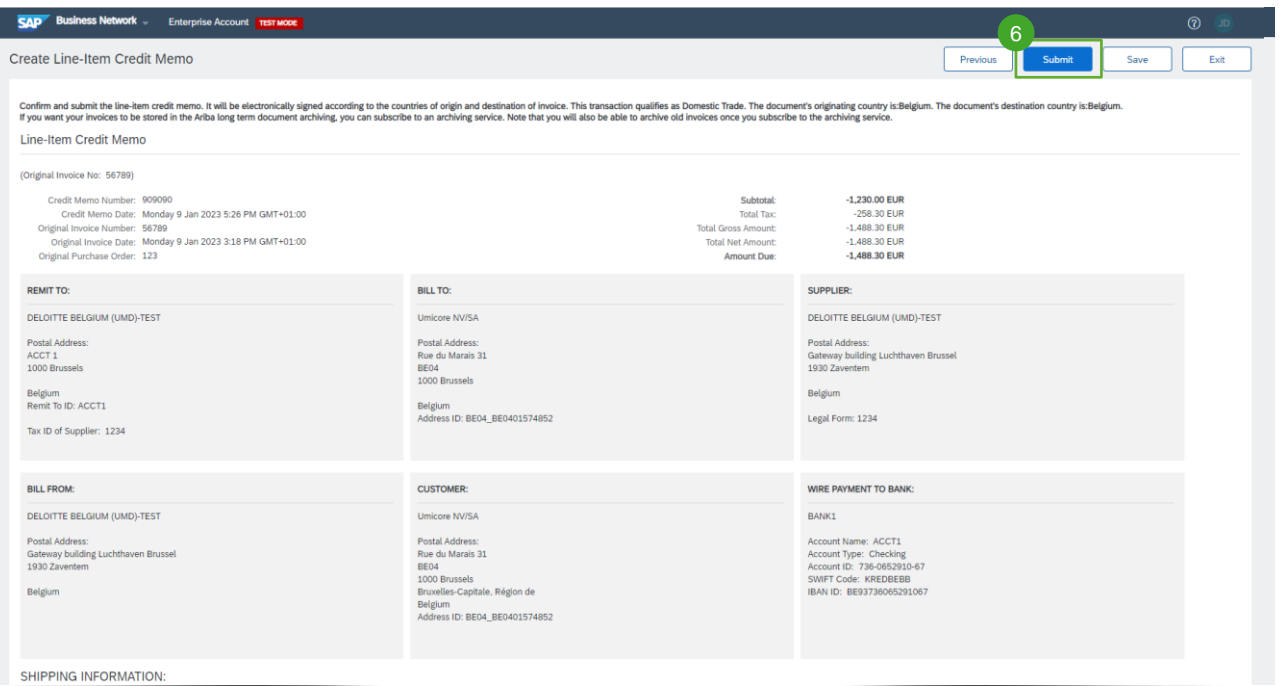

<sup>6</sup> Review the credit memo created and "Submit" to submit towards Umicore

![](_page_33_Picture_0.jpeg)

# <span id="page-33-0"></span>**Other Features on Invoicing**

#### Review Invoice

![](_page_34_Picture_1.jpeg)

![](_page_34_Picture_42.jpeg)

- **1** To refresh and check for errors upon invoice creation click on "Update".
- $\triangleright$  In the event of errors, there will be a notification in red where information must be corrected.

*.*

## Save Invoice

SAP Business Network - Enterprise Account TEST MODE

Create Invoice

#### 2 Click "Save" on the invoice creation at anytime during invoice creation to work on it later.

■ Resume working on the invoice by selecting it from Invoices > Drafts from the Homepage.

*Note: draft invoices are kept up to 7 days.*

![](_page_35_Picture_65.jpeg)

 $\frac{2}{\frac{1}{2}}$ 

Save

Exit Rext R

![](_page_35_Picture_6.jpeg)

#### Copy an Existing Invoice

![](_page_36_Picture_1.jpeg)

![](_page_36_Picture_2.jpeg)

To copy an existing invoice in order to create a new invoice:

- Click the Invoices tab from the homepage or use the Workbench. 3
- Select the three dots for the invoice you want to copy, and click Copy. 4
- On the Details tab, click Copy This Invoice. 3
- Enter an new invoice number. 4
- For VAT lines, make sure the date of supply at the line level is correct. 5
- Edit the other fields as necessary. 6
- Click "Next", review the invoice, then submit it. 7

### Copy an Existing Invoice

![](_page_37_Picture_1.jpeg)

![](_page_37_Picture_78.jpeg)

- Enter an new invoice number. 5
- 6 For VAT lines, make sure the date of supply at the line level is correct.
- Edit the other fields as necessary. 7

uded Line 00 EUR

Click "Next", review the invoice, then submit it. 8

## Routing Status

![](_page_38_Picture_1.jpeg)

If you configured your Invoice Notifications, you will receive emails regarding invoice status. You can also check invoice status by selecting your invoice in the Invoices tab or the Workbench.

Routing Status: Reflects the status of the transmission of the invoice to your Buyer via SAP Business Network. !

Obsoleted: You cancelled the invoice.

Failed: Invoice failed your Buyer's invoicing rules. Your Buyer will not receive this invoice. !

Queued: SAP Business Network received the invoice but has not processed it. !

Sent: SAP Business Network sent the invoice to a queue. The invoice is awaiting pickup by the customer. !

Acknowledged: Your Buyer invoicing application has acknowledged the receipt of the invoice. !

#### Invoice Status

![](_page_39_Picture_1.jpeg)

The Invoice Status reflects the status of your buyer's action on the Invoice.

Sent: the invoice is sent to your Buyer but they have not yet verified the invoice against purchase orders and receipts. !

Cancelled: the invoice cancellation was sent towards the buyer.

**Approved: your buyer has verified the invoice against the purchase orders or contracts and receipts and approved it for** payment.

Rejected: your Buyer has rejected the invoice or the invoice failed validation by SAP Business Network. If your Buyer accepts the invoice or approves it for payment, the invoice status is updated to Sent (invoice accepted) or Approved (invoice approved for payment). !

Failed: Ariba Network experienced a problem routing the invoice. !

![](_page_40_Picture_0.jpeg)

# Regional Variations

#### Regional Variations

![](_page_41_Picture_1.jpeg)

The transactional rules might differ depending on the regional variation. To have more inputs on those, check the appropriate link:

North America: [SAP Business Network Supplier Training \(NEW\) | North America \(ariba.com\)](https://support.ariba.com/Adapt/Ariba_Network_Supplier_Training/#/id/61b9f7d2dd5c4c92656bd88a) !

**Europe (Italy, Hungary, Poland):** [SAP Business Network Supplier Training \(NEW\) | Europe \(ariba.com\)](https://support.ariba.com/Adapt/Ariba_Network_Supplier_Training/#/id/61b9f7d2dd5c4c40f76bd887)

Asia Pacific (Australia, India, Singapore, GST Compliance): SAP Business Network Supplier Training (NEW) | Asia Pacific Japan (ariba.com) !

Latin America & Caribbean (Mexico, Brazil, Chile): SAP Business Network Supplier Training (NEW) | Latin America & Caribbean (ariba.com) !

### Looking for video material?

![](_page_42_Picture_1.jpeg)

Please visit the below link to access the available video material on how to act on the SAP Business Network:

![](_page_42_Picture_3.jpeg)

*[Click here for English](https://cdnapisec.kaltura.com/html5/html5lib/v2.86/mwEmbedFrame.php/p/1921661/uiconf_id/31736811?wid=_1921661&iframeembed=true&playerId=kaltura_player_1507216725&flashvars%5bstreamerType%5d=auto&flashvars%5bplaylistAPI.kpl0Id%5d=1_miwqbne0) [Click here for French](https://cdnapisec.kaltura.com/html5/html5lib/v2.86/mwEmbedFrame.php/p/1921661/uiconf_id/31736811?wid=_1921661&iframeembed=true&playerId=kaltura_player_1507216725&flashvars%5bstreamerType%5d=auto&flashvars%5bplaylistAPI.kpl0Id%5d=1_2ytw8nhn)*

![](_page_43_Picture_0.jpeg)

#### For additional information:

- **Please consult our Umicore SAP Ariba supplier zone**
- Reach out to your Umicore contact person
- Send an email to our Ariba support team ([ariba.supplier.support@umicore.com\)](mailto:ariba.supplier.support@umicore.com)

![](_page_44_Picture_0.jpeg)

# materials for a better life